## **Step-by-Step Guide**

Adding Comments

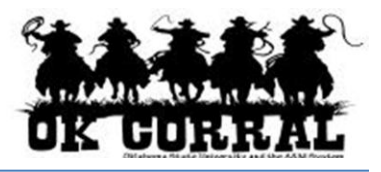

## **In This Guide**

 $\checkmark$  Adding comments

 $\checkmark$  Sending email notification

 $\checkmark$  Attaching files

This guide demonstrates how to add comments to purchase requisitions, purchase orders, and invoices.

- Comments provide a way for approvers to communicate any questions they have to the requestor.
- Comments allow requestors to add additional documentation.
- Comments are visible to the shopper, requester and all approvers.

## **Procedure**

- 1. Access your requisition.
	- If you are an approver, select **approvals**  $\Rightarrow$  **My** PR **Approvals**. Click on the requisition name to open the requisition.
	- If you are a requestor, select your shopping cart by clicking **carts draft carts** (or **my requisitions**). Open the document and click the **Proceed to Checkout** button.
- 2. Click on the **Comments** tab and click the **Add Comment** button.

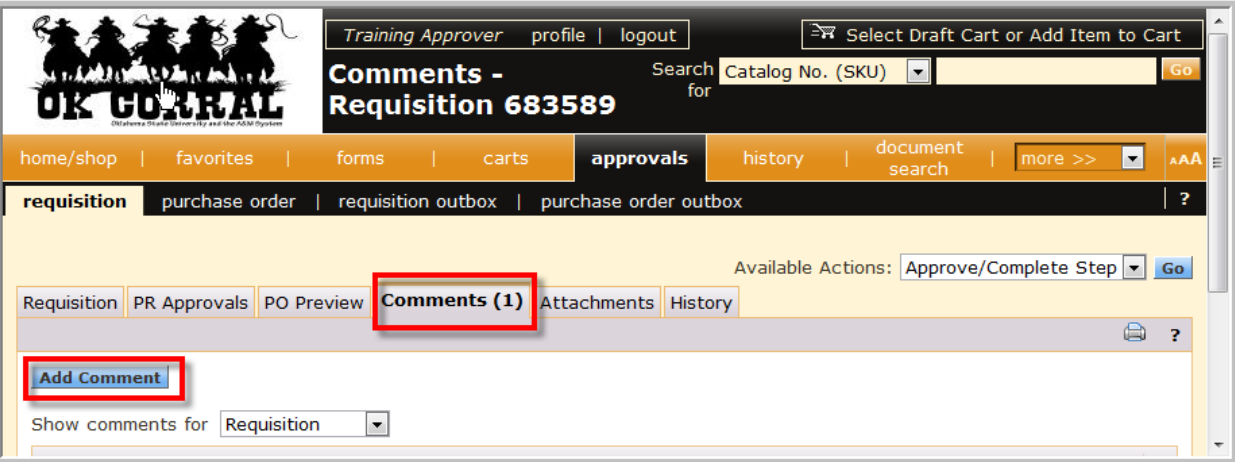

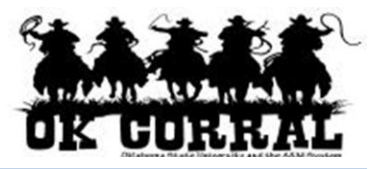

The **Add Comment** overlay window displays. From this window, you can determine who will be notified via email of the comment, enter a note, and attach one or more supporting documents.

- 3. Optional: Click the checkboxes for the users that you would like notified of the comment via email.
	- For example, if you are an approver, you might like to notify the requestor of a question.
	- If you are a requestor responding to a question, you may want to email the approver and your boss.
- 4. Optional: Click the **add email recipient...** link to find other OK Corral users to email.
- 5. Optional: To attach a document**:**, select the **Attachment Type** and click **Browse** to search for the attachment.
- 6. Click the **Add Comment** button to save the comment.

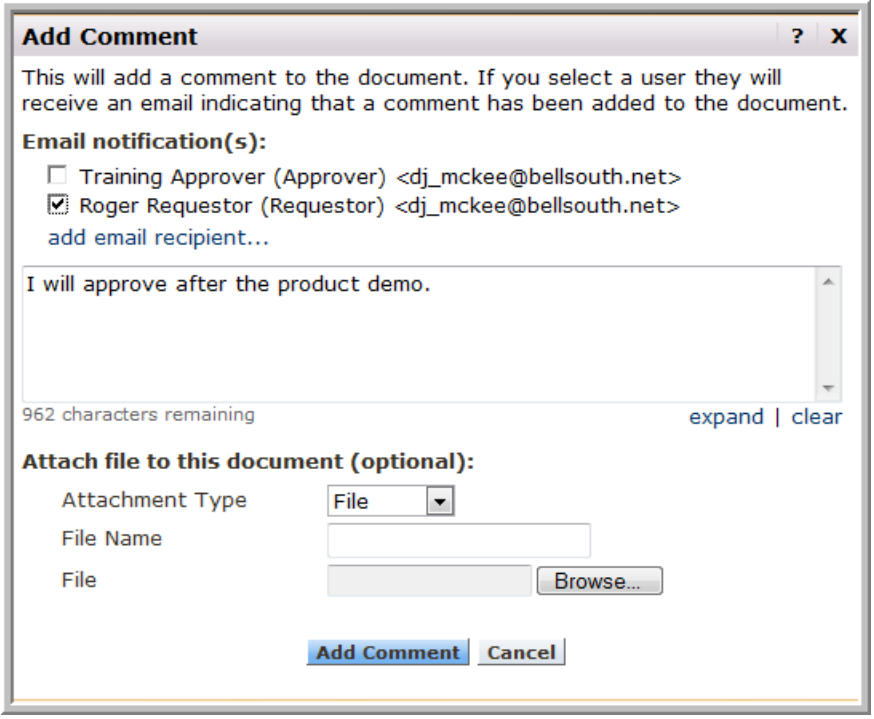

The appropriate parties will be emailed.

- Once the comment has been saved, the number of comments for the PR will display in parenthesis on the comments tab.
- A history can be found in the **Comments** and **History** tabs.

You have successfully added a comment to your document.